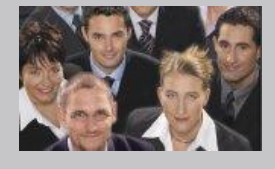

## **CRM - Word Connector (CWC) Anwenderbeschreibung**

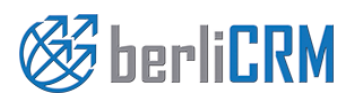

**Handbuchversion 2.0** Copyright 2004-2020 crm-now GmbH

## **berliCRM Word Connector - Anwenderbeschreibung**

Copyright © 2004-2020 crm-now GmbH, Alle Rechte vorbehalten. 2. Ausgabe

### **Markennamen**

berliCRM und crm-now sind Markennamen und die berliCRM und crm-now Logos sind Markenzeichen der crm-now GmbH. Alle anderen Marken sind Eigentum der jeweiligen Besitzer.

#### **Haftungsausschluß**

crm-now gibt keine Garantie oder Gewähr hinsichtlich der Richtigkeit und der Genauigkeit der Angaben in diesem Handbuch. crm-now ist für keine Schäden (uneingeschränkt eingeschlossen sind Schäden aus entgangenem Gewinn, Betriebsunterbrechung, Verlust von geschäftlichen Informationen oder von Daten oder aus anderem finanziellen Verlust) ersatzpflichtig, die auf Grund der Benutzung dieses Produktes oder der Unfähigkeit, dieses Produkt zu verwenden entstehen, selbst wenn crm-now von der Möglichkeit eines solchen Schadens unterrichtet worden ist.

**Handbuchnr.: 911-006-002**

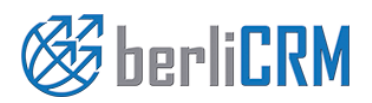

**von: crm-now GmbH** 

**Dokumententyp: Anwenderhandbuch**

# **I n h a l t**

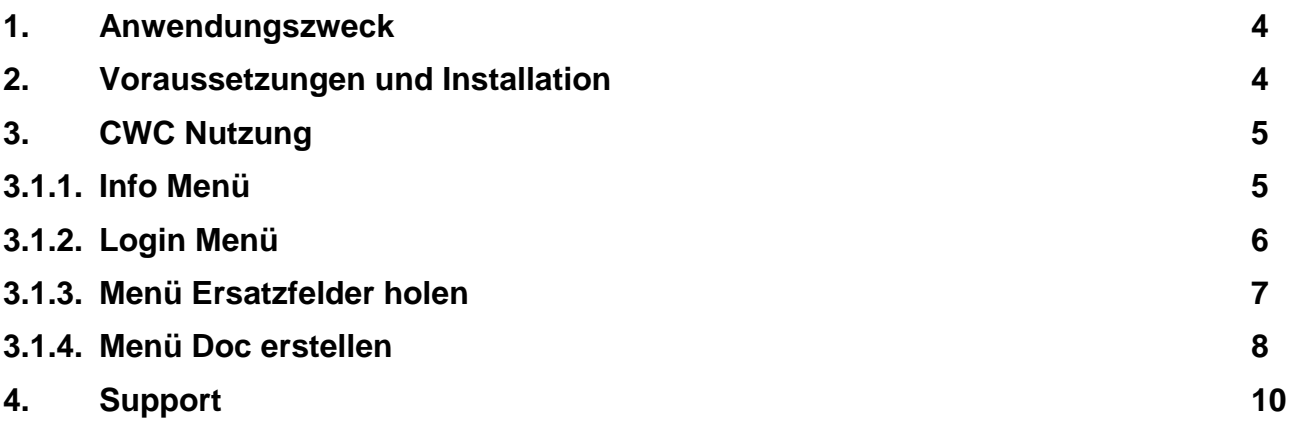

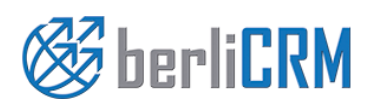

**Dokumententyp: Anwenderhandbuch von: crm-now GmbH** 

## <span id="page-3-0"></span>**1. Anwendungszweck**

Die CRM Word Connector Erweiterung (CWC) verbindet MS Word™ mit dem CRM und stellt CRM Daten für die Erstellung von Serienbriefen mit MS Word™ zur Verfügung. Ziel ist es, ein leicht zu bedienendes Werkzeug zu haben, mit dem man ohne großen Aufwand CRM Daten in Serienbriefen zur Anzeige bringen und anschließend ausdrucken kann. Dazu werden folgende Leistungsmerkmale angeboten:

- schnelle Installation als MS Word™ Erweiterung
- Datenbereitstellung durch Kampagnen/Verteiler
- abgesicherte Verbindung zum CRM mit verschlüsselter Ablage der Zugangsdaten
- $\checkmark$  Berücksichtigung von CRM Rechteeinstellungen
- $\checkmark$  Bereitstellung aller CRM Inhalte, incl. benutzerdefinierter Felder
- $\checkmark$  freie Layout Gestaltung von Dokumenten
- $\checkmark$  automatische Generierung von Serienbriefen
- automatisches Speichern von erstellten Dokumenten zusammen mit Ihrer Beziehung zu Kontakten im CRM
- völlige Browser Unabhängigkeit

Die CWC Erweiterung ergänzt die im CRM bereits vorhanden Serienbrieffunktion, welche auf einer Ablage von Vorlagen im CRM beruht und deren Nutzung auf den Microsoft™ Internet Explorer™ Browser beschränkt ist. **Hinweis:** Ab CRM Version 1.0.0.25 werden an statt Kampagnen Verteiler mit MS Word™ verbunden.

## <span id="page-3-1"></span>**2. Voraussetzungen und Installation**

Die CWC Erweiterung wird auf einem lokalen Computer installiert. Der Computer muss folgenden Mindestanforderungen genügen:

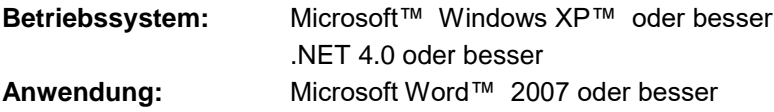

Die CWC Erweiterung wird als ausführbare Datei zur Verfügung gestellt. Überprüfen Sie vor der Installation unbedingt, ob Ihr Computer den Mindestanforderungen genügt.

## **Installation:**

- Schließen Sie alle Programme auf Ihrem Computer
- Starten Sie die Anwendung (\*.exe)
- Die Installation zeigt Ihnen ein Menü in dem Sie die Sprache auswählen können. Lesen und akzeptieren Sie die Lizenzbedingungen.
- Nach der Installation finden Sie ein neues Programmverzeichnis auf Ihrem Computer. Sie benötigen die dort installierten Programme nur, wenn Sie die CWC Erweiterung von Ihrem Computer entfernen wollen.

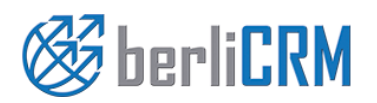

**von: crm-now GmbH** 

**Dokumententyp: Anwenderhandbuch**

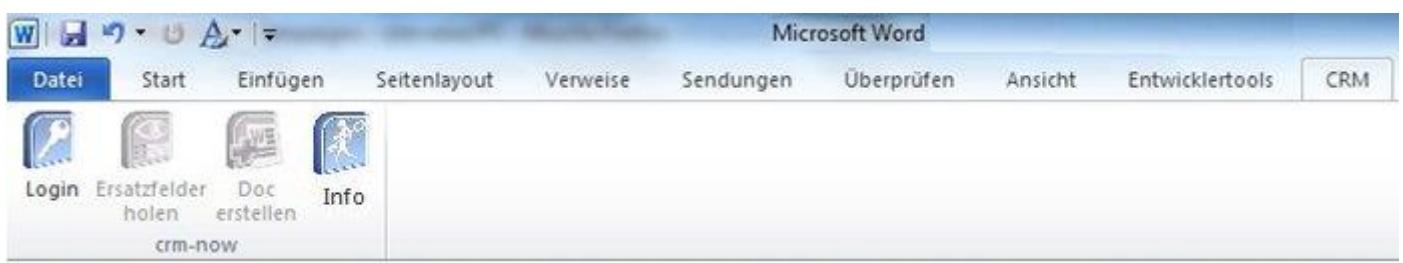

Nach der Installation starten Sie Ihr MS Word™ Programm. Das Anwendungsmenü wurde erweitert, wie in der vorhergehenden Abbildung zu sehen.

Sollten Sie diese Menüerweiterung nicht sehen, prüfen Sie die Com AddIn Einstellungen Ihrer Word Anwendung. Ggf. könnten Sie auch versuchen, die Anwendung über den Com AddIn Manger zu installieren.

## <span id="page-4-0"></span>**3. CWC Nutzung**

#### <span id="page-4-1"></span>**3.1.1. Info Menü**

Klicken Sie das *Info* Icon um Informationen über die installierte Software Version zu bekommen und um ggf. einen Lizenzschlüssel zu erwerben.

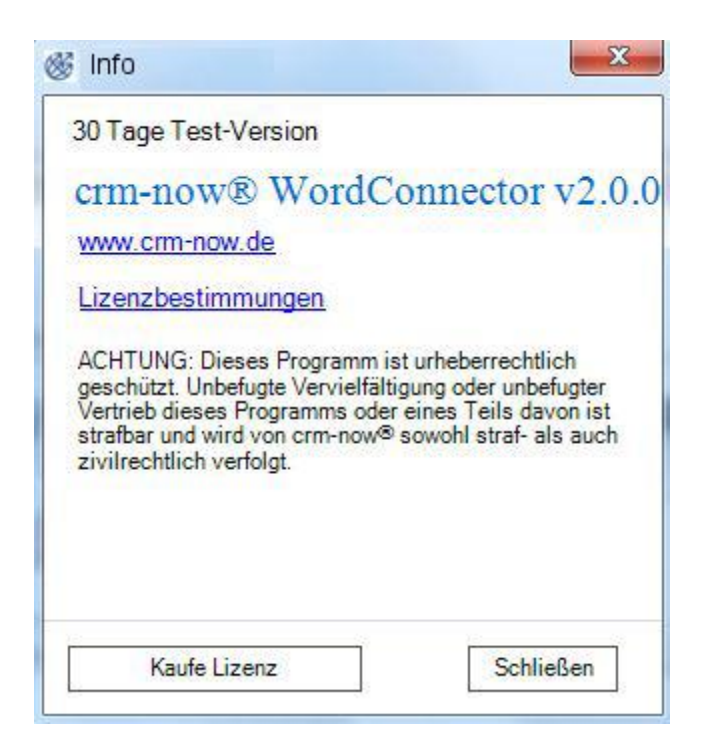

Wenn Sie den *Kaufe Lizenz* Button klicken, werden Sie über Ihren Browser mit einem Online Shop verbunden, in dem eine oder mehrere CWC Lizenzen erwerben können.

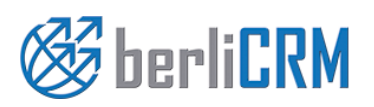

**von: crm-now GmbH** 

**Dokumententyp: Anwenderhandbuch**

### <span id="page-5-0"></span>**3.1.2. Login Menü**

Über das Login Menü verbinden Sie Ihr CRM System mit Word. Sie benötigen dazu Ihre CRM Zugangsdaten. Klicken Sie auf das *Login* Icon. Wenn Sie eine lizensierte Version haben, erscheint das Login Menü, wie in der nachfolgenden Abbildung zu sehen.

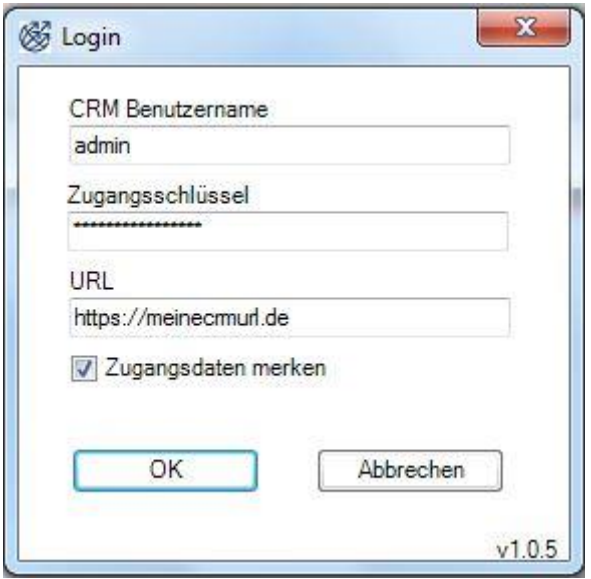

Ist ein Lizenzschlüssel notwendig und haben Sie noch keinen Lizenzschlüssel eingegeben, öffnet sich zuvor das nachfolgende Menü:

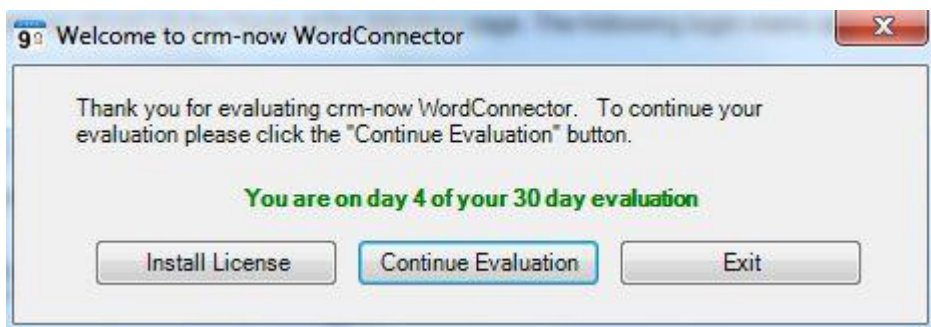

In diesem Menü können Sie sehen, wie viele Tage die CWC Erweiterung noch ohne Lizenzschlüssel funktionstüchtig ist oder einen Lizenzschlüssel eingeben.

Die nachfolgende Tabelle erläutert die Eingabefelder für das Login Menü:

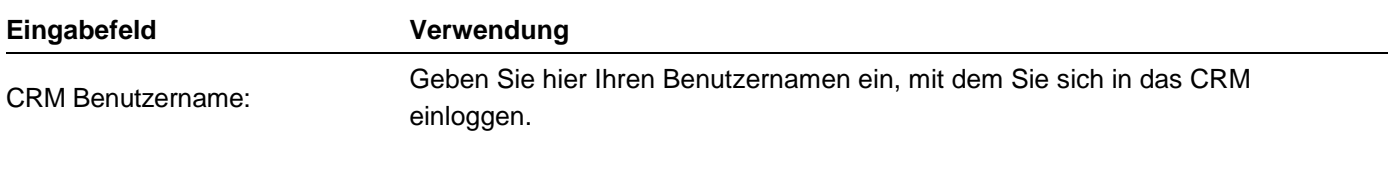

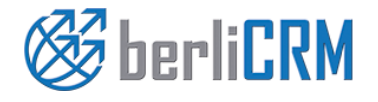

**Dokumententyp: Anwenderhandbuch von: crm-now GmbH Datum: 01.07.2020 Versionsnr.: 2.0 Seite: 6**

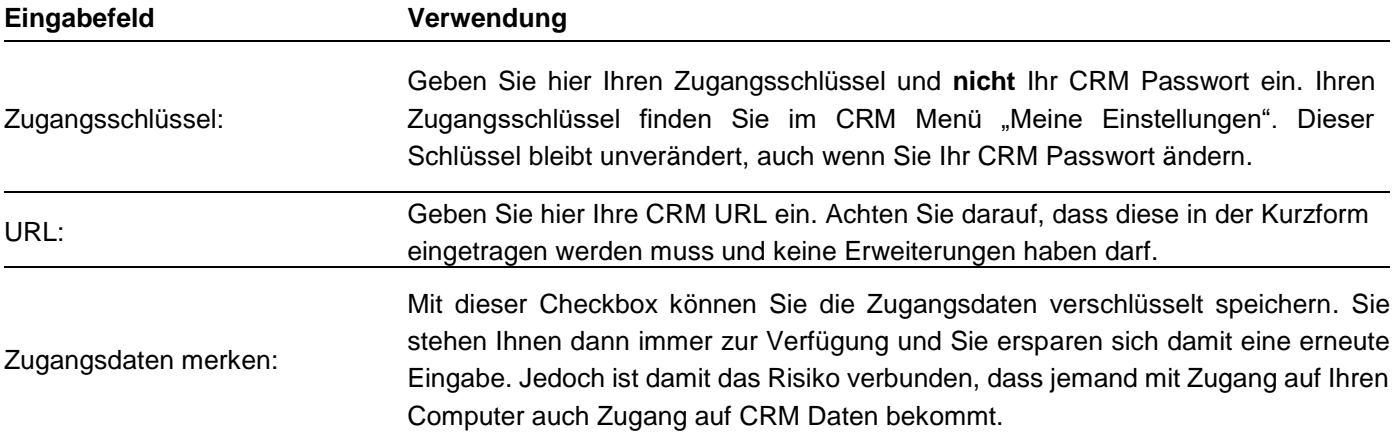

Klicken Sie OK, um MS Word™ mit dem CRM zu verbinden. Die Zugangsdaten und die Verfügbarkeit von Daten und Modulen werden überprüft.

Berücksichtigen Sie, dass Sie nur auf solche Daten Zugang erlangen, auf die Sie auch bei der CRM Nutzung Zugang haben.

## <span id="page-6-0"></span>**3.1.3. Menü Ersatzfelder holen**

Für die Bereitstellung von Daten in einem Serienbrief werden s.g. Ersatzfelder benutzt. Das sind Felder, die Sie in Ihr Dokument einfügen und die dann während der Serienbrieferstellung mit den CRM Inhalten automatisch gefüllt werden.

Klicken Sie im Menü auf das *Ersatzfelder holen* Icon um das nachfolgende Menü aufzurufen:

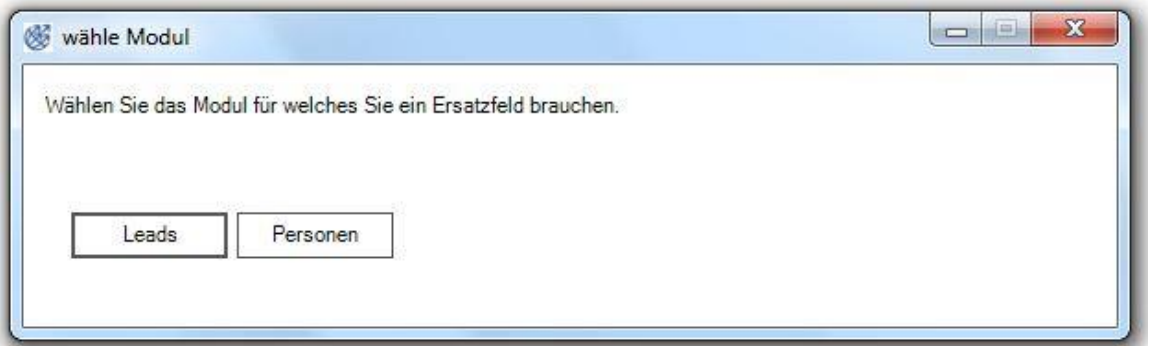

In diesem Menü können Sie entscheiden, für welchen Typ von Daten Sie Ersatzfelder verwenden wollen.

Für jeden Typ benötigen Sie eine andere Art von Ersatzfeldern. Wählen Sie Ihr Modul. In dem nachfolgenden Menü sehen Sie dann, welche Felder aus dem jeweiligen Menü als Ersatzfelder zur Verfügung stehen.

Positionieren Sie Ihren Cursor in Ihrem Dokument an die Stelle, an der Sie ein Ersatzfeld platzieren wollen und klicken Sie dann auf den Namen des Feldes in dem Menü. In Ihrem Dokument wird dadurch das entsprechende Ersatzfeld

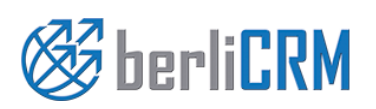

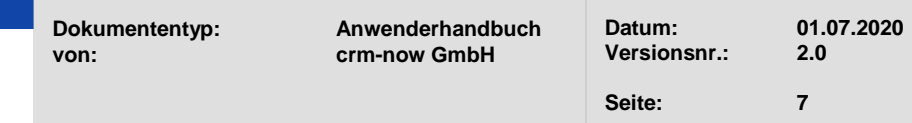

#### CWC Nutzerhandbuch

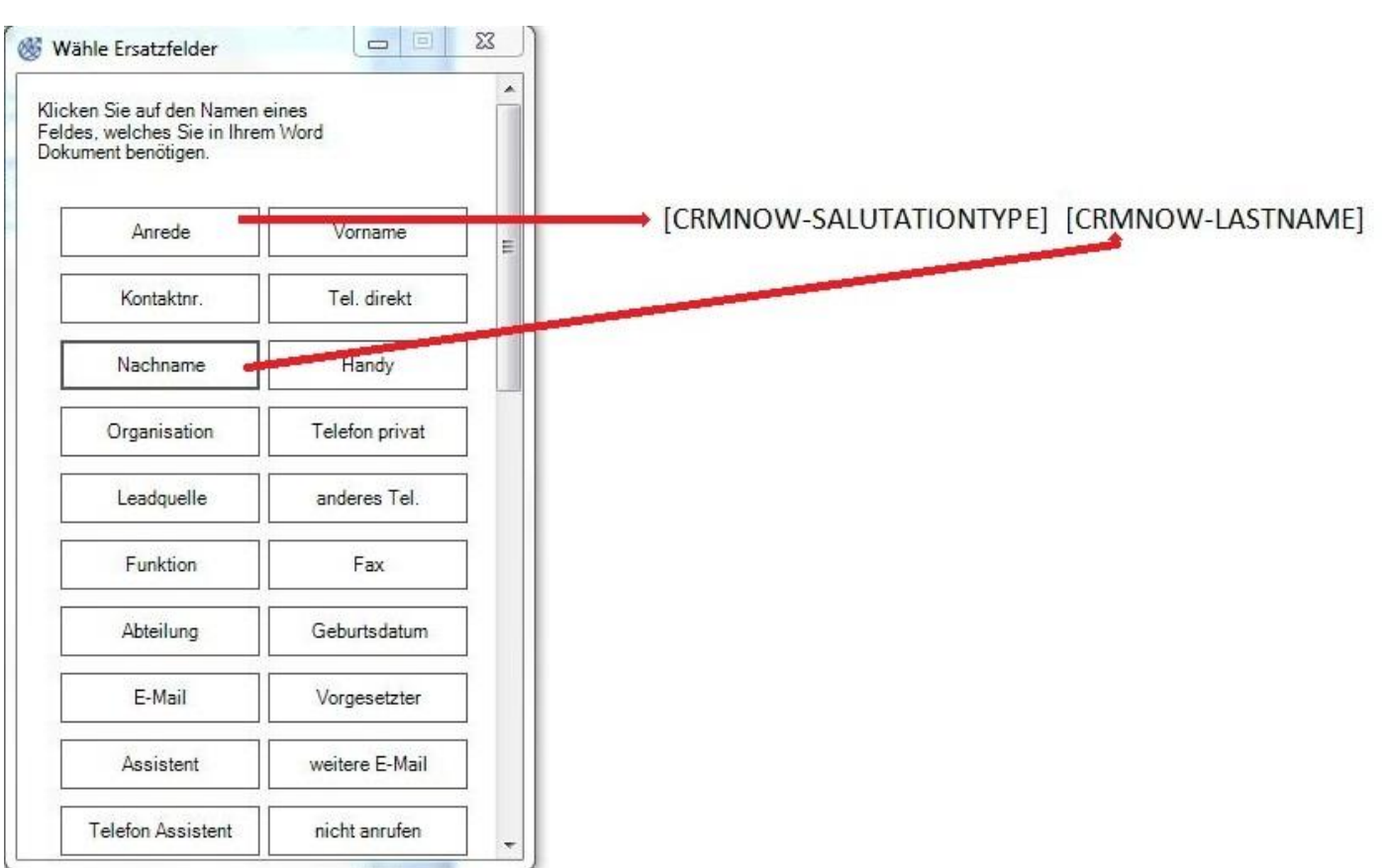

eingetragen. Sie erkennen ein solches Feld, wie z.B. [CRMNOW-LASTNAME], an den eckigen Klammern und dem Text CRMNOW-.

Es versteht sich sicher von selbst, dass Ihr Originaltext so einen Kombination von eckigen Klammern und dem Text nicht beinhalten darf, aber das wird ja kaum vorkommen.

In der nachfolgenden Abbildung ist das dokumentiert.

In der Abbildung ist zu sehen, dass ein Klick z.B. auf Anrede das Ersatzfeld [CRMNOW-SALUTATIONTYPE] in das Dokument eingefügt hat. Dieses Feld kann wie gewöhnlicher Text formatiert oder verschoben werden. Auch eine Mehrfachnutzung im Text ist möglich.

## <span id="page-7-0"></span>**3.1.4. Menü Doc erstellen**

Haben Sie Ihre Dokument gestaltet und die Ersatzfelder eingefügt, klicken Sie auf das *Doc erstellen* Icon.

Ein weiteres Menü kommt zur Anzeige in dem Sie die Quelle für die Adressatendaten Ihres Serienbriefs auswählen können, wie in der nächsten Abbildung gezeigt.

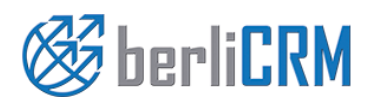

**Dokumententyp: Anwenderhandbuch von: crm-now GmbH** 

**Datum: 01.07.2020 Versionsnr.: 2.0**

**Seite: 8**

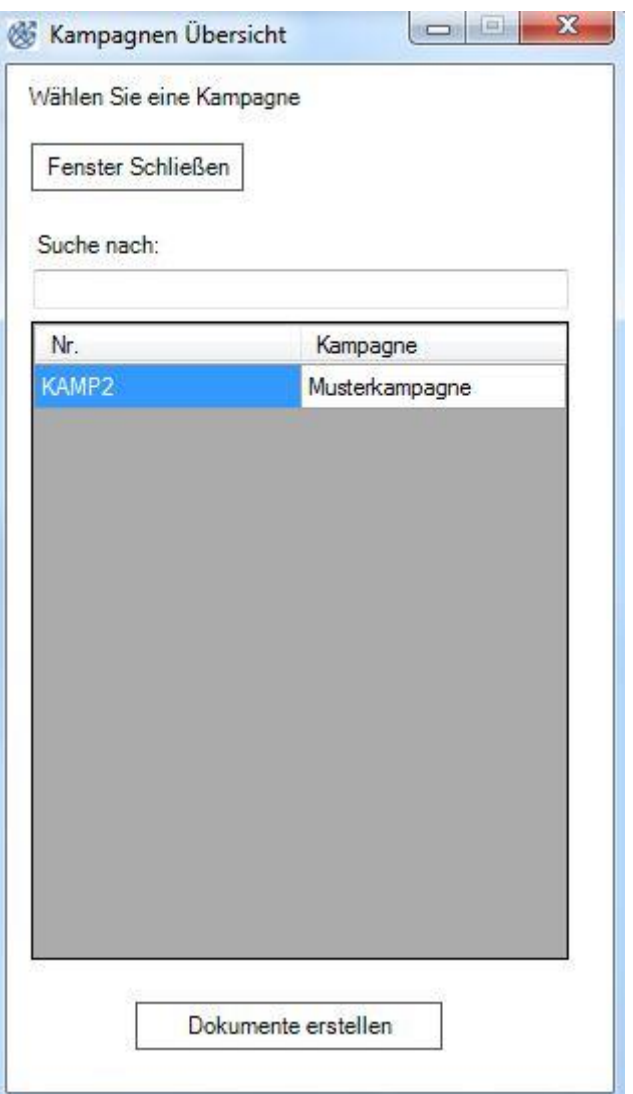

In diesem Beispiel sehen Sie eine Kampagne zu den der jeweilige Nutzer Zugang hat. Ab CRM Version 1.0.0.25 werden Verteiler aus dem CRM verwendet.

Es werden immer alle vorhandenen Kampagnen/Verteiler angezeigt. Mit Hilfe der Suchmaske kann man jedoch die Anzeige einschränken und sich nur die Kampagnen/Verteiler anzeigen lassen, die auch den Suchkriterien entsprechen. Sie können immer nur eine Kampagne/Verteiler für einen Serienbrief verwenden. Sie können jedoch die gleiche Vorlage für andere Kampagnen/Verteiler wiederverwenden.

Markieren Sie den entsprechenden Kampagnen/Verteiler und klicken Sie den *Dokumente erstellen* Button. Sofort wird ein Dokument erstellt in dem alle Ersatzfelder durch die im CRM gespeicherten Daten ersetzt wurde. Die Anzahl der erstellten Dokumente entspricht der Anzahl der Datensätze. Theoretisch ist die Größe unbegrenzt, wird aber durch die Verarbeitungsleistung Ihres Computers und von MS Word™ beschränkt.

Während der Erstellung prüft das Programm die Daten aus den Kampagnen/Verteiler auf Dubletten. Eine Dublette wird erkannt, wenn ein CRM Datensatz mehrmals verwendet wird. Dubletten werden nicht zur Erstellung von Dokumenten verwendet und so wird sichergestellt, dass für jeden Empfänger nur ein Dokument erstellt wird.

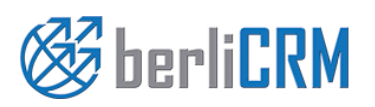

**Dokumententyp: Anwenderhandbuch von: crm-now GmbH** 

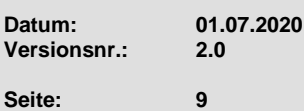

**Versionsnr.: 2.0**

## <span id="page-9-0"></span>**4. Support**

Alle Anfragen zum Support oder zur Lizensierung können an folgende Adresse gesendet werden. Unser Team steht Ihnen 24h an jedem Tag des Jahres zur Verfügung.

crm-now GmbH Müllerstraße 32 13353 Berlin

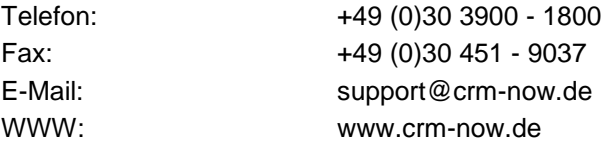

crm-now verbessert dieses Programm ständig und in unregelmäßigen Abständen werden neue Versionen veröffentlicht. Bevor Sie crm-now kontaktieren, prüfen Sie bitte, ob eine verbesserte Version bereitgestellt wurde. Um Ihnen ggf. helfen zu können benötigen wir von Ihnen folgende Angaben:

- Die von Ihnen benutzte Windows™ Version (32 oder 64 bit)
- Die von Ihnen benutzte MS Word ™ Version (32 oder 64 bit)
- Die von Ihnen benutzte CWC Version (aus dem Info Menü)
- Eine möglichst genaue Beschreibung Ihres Anliegens, bei Fehlern ggf. mit Screenshots
- Ihre E-Mail Adresse

Grundsätzlich werden alle Anfragen auch beantwortet. Sollten Sie keine Antwort erhalten, kontaktieren Sie crm-now bitte noch einmal.

Bitte beachten Sie, dass für einen Support für Unternehmen, die kein Kunde der crm-now GmbH sind, u.U. Kosten anfallen können.

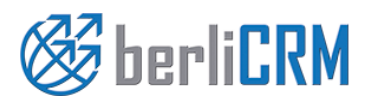

**von: crm-now GmbH** 

**Dokumententyp: Anwenderhandbuch**